# **Installation Guide**

Recoveryfix PST to Office 365

#### Install the software

Before you install Recoveryfix PST to Office 365, make sure that the software installer file is available on your computer. If the software executable is not available on your computer, then download the file from <a href="https://www.recoveryfix.com/import-pst-to-office-365//">https://www.recoveryfix.com/import-pst-to-office-365//</a>

After you have downloaded the installer file, execute the following steps to install the software.

- ✓ Double-click Recoveryfix PST to Office 365 software installer file.
- ✓ Follow the on-screen instructions.
- ✓ When the installation process completes "Completing Recoveryfix PST to Office 365 Setup Wizard" message appears on the software installation screen.
- Click the Finish button to complete the software installation and launch the software.

# Uninstall the software

You can uninstall Recoveryfix PST to Office 365 software from your computer system by using one of the following two methods:

- ✓ Uninstall from Windows Start Menu.
- ✓ Uninstall from Control Panel.

**Note:** Before starting the uninstallation process, make sure that Recoveryfix PST to Office 365 software is not in use.

## Uninstall from the Windows Start menu

Execute the following steps to uninstall Recoveryfix PST to Office 365 tool from Windows Start menu:

 ✓ Click Start » All Programs » Recoveryfix PST to Office 365 » Uninstall Recoveryfix PST to Office 365.

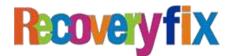

- ✓ A warning message before uninstalling the software will be displayed on the screen.
- ✓ Click Yes to uninstall the software.
- ✓ Click the OK button.

Recoveryfix PST to Office 365 software has been successfully uninstalled from your computer system.

## Uninstall from Control Panel

Execute the following steps to uninstall Recoveryfix PST to Office 365 software from Control Panel:

- ✓ Click Start » Control Panel. The Control Panel window appears.
- Click on the Programs and Features icon. A list of all the programs installed on your computer appears.
- ✓ Select Recoveryfix PST to Office 365 and click the Uninstall button. A warning message before uninstalling the software will be displayed on the screen.
- $\checkmark\,$  Click Yes to un-install the software.
- ✓ Click the OK button.

Recoveryfix PST to Office 365 has been successfully uninstalled from your computer system.

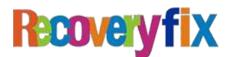